# **ILIACO software de gestión empresarial Módulo OPL - Operador Logístico.**

**Finalización y notificación de portes y órdenes de entrada / salida**

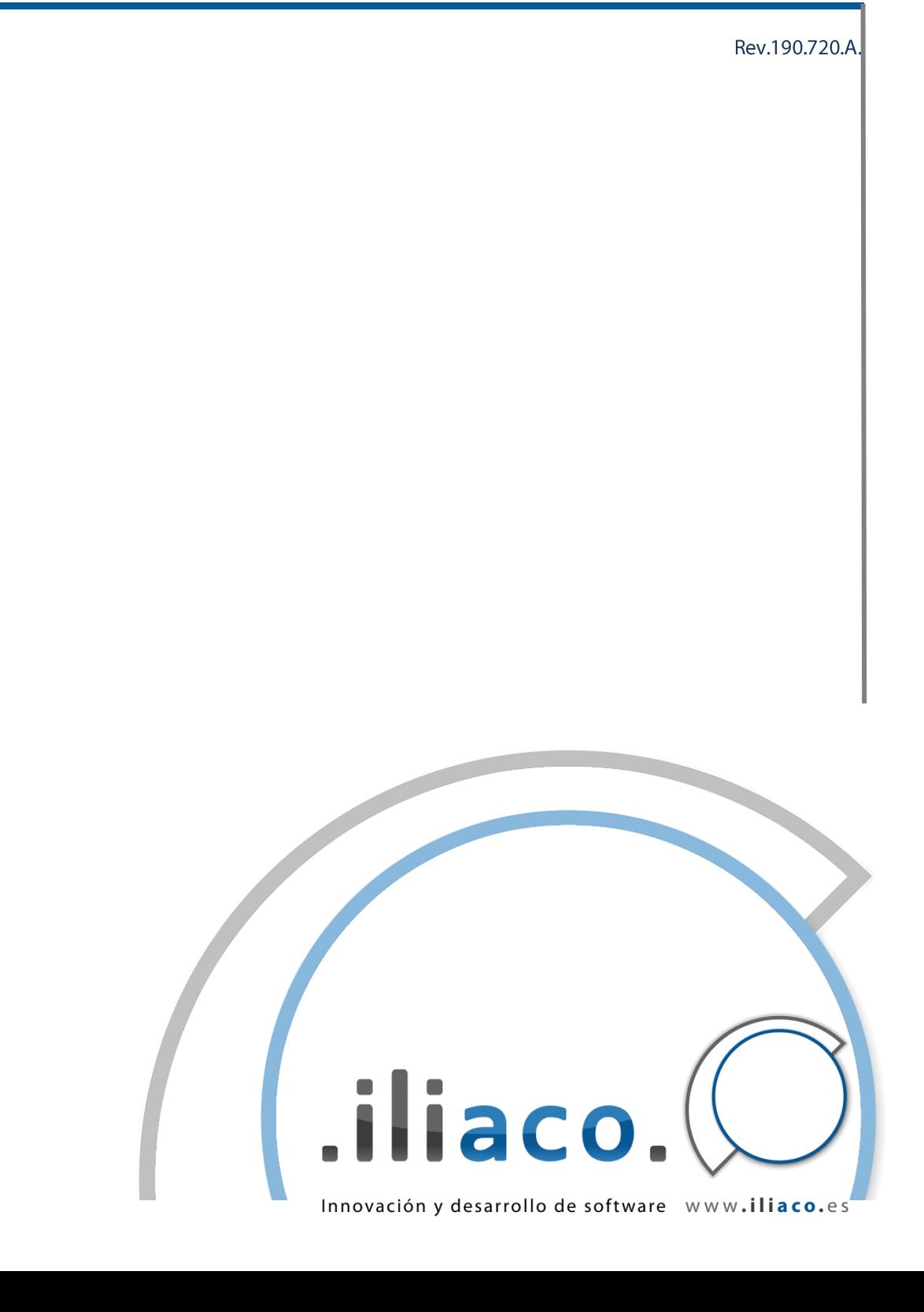

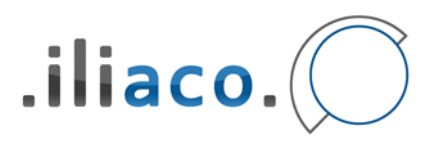

## **Contenido**

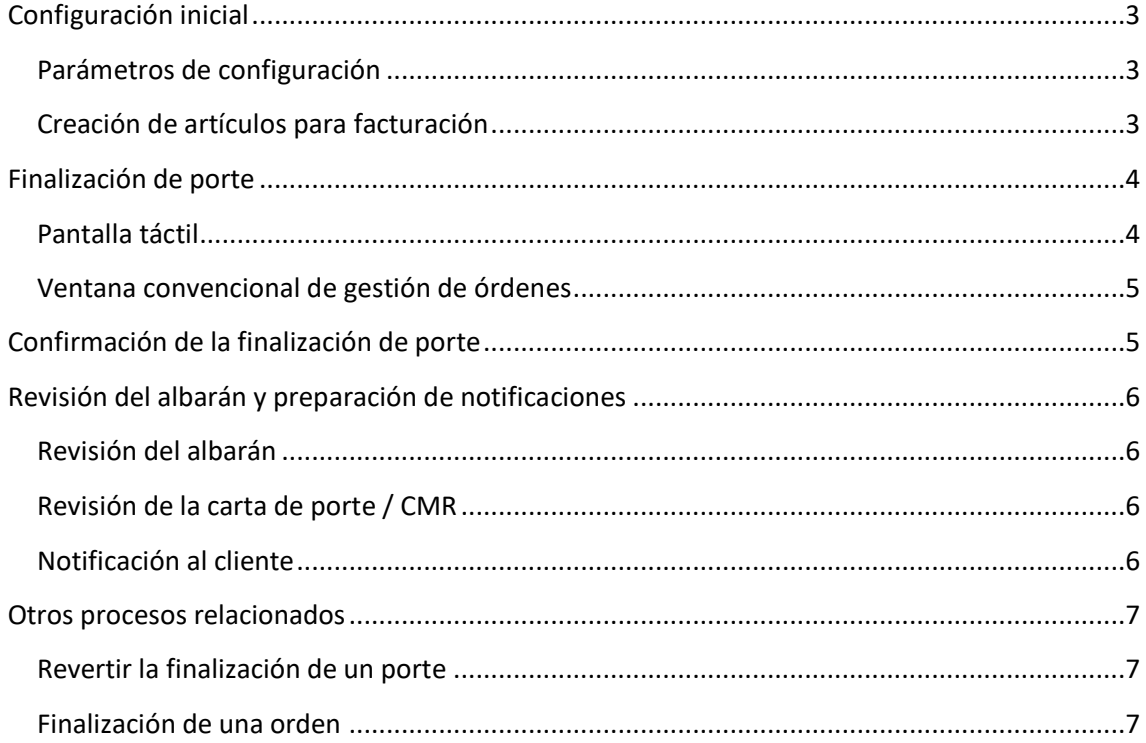

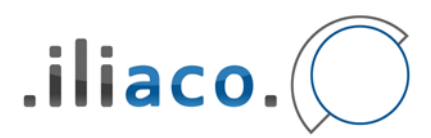

## <span id="page-2-0"></span>**Configuración inicial**

Debemos seguir unos pasos para configurar estas funcionalidades, antes de ponerlas en marcha. Esto lo haremos sólo una vez o si necesitamos modificar el comportamiento del programa.

## <span id="page-2-1"></span>Parámetros de configuración

Es necesario revisar varios parámetros del programa. Vamos a Utilidades > Configuración.

- En la ruta **"Operador logístico"** → **"Facturación"**. Ahí debemos revisar los prefijos de los artículos para cada uno de los conceptos que se pueden generar automáticamente al finalizar un porte. Éstos son:
	- o Carga: utilizado en todos los portes de salida.
	- o Descarga: utilizado en todos los portes de entrada.
	- o Porte entrante: utilizado en los portes de entrada cuando el transportista es la propia empresa (en caso contrario, no se propondrá facturar este artículo).
	- o Porte saliente: utilizado en los portes de salida cuando el transportista es la propia empresa (en caso contrario, no se propondrá facturar este artículo).
- En la ruta **"Sistema"** → **"Notificaciones"**
	- o Datos relativos al remitente de correo electrónico (para ampliar información, ver otro tutorial relativo a este tema).

## <span id="page-2-2"></span>Creación de artículos para facturación

Los prefijos de artículos mencionados en el punto anterior deben corresponderse con artículos creados realmente en Almacén  $\rightarrow$  Artículos (el sistema NO los crea automáticamente).

A la hora de crear estos artículos, debemos de entender que cada uno de los cuatro puede crearse referido a un ámbito más general o más particular (tres ámbitos en realidad):

- Artículo genérico aplicable a todos los clientes.
- Artículo específico de un cliente, para cualquier dirección de envío suya.
- Artículo específico para un cliente y una dirección de envío suya.

Lo veremos mejor con un ejemplo. Si en el parámetro de configuración "Prefijo de artículo para porte entrante" hemos dejado el valor por defecto "PRE" (PoRte Entrante), entonces deberemos crear:

- Obligatoriamente un artículo con código "PRE" (el resto de campos a voluntad).
- Opcionalmente, uno o varios artículos con código "PRE.*XX*", donde *XX* es un número entero para referirse a un código de cliente. Por ejemplo "PRE.10" sería para referirse a al cliente nº 10.

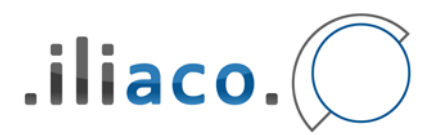

• Opcionalmente, uno o varios artículos con código "PRE.*XX*.*YY*", donde *XX* sigue siendo el código de cliente e *YY* es el número de dirección adicional del mismo. Este artículo servirá para referirse específicamente a portes entrantes desde la dirección *YY* del cliente *XX*. Por ejemplo "PRE.10.2" sirve para facturar un porte del cliente nº 10 que proviene de su dirección adicional nº 2.

Este método nos abre la posibilidad de prefijar, en tarifas de venta, precios por defecto para portes entrantes o salientes y operaciones de carga y descarga para cada combinación de la tarea con el cliente y su dirección.

Por ejemplo, a la hora de generar automáticamente el albarán por una descarga de material del cliente nº 10 desde su dirección nº 3 el sistema procederá así:

- Comprueba si existe un artículo con código "DSC.10.3".
	- o Si existe, lo incluye en el albarán, aplicando precio, descuentos e IVA según el formulario y la tarifa de ese artículo. Finaliza.
	- o Si no existe, prosigue…
- Comprueba si existe un artículo con código "DSC.10".
	- o Si existe, lo incluye en el albarán, aplicando precio, descuentos e IVA según el formulario y la tarifa de ese artículo. Finaliza.
	- o Si no existe, prosigue…
- Comprueba si existe un artículo con código "DSC".
	- o Si existe, lo incluye en el albarán, aplicando precio, descuentos e IVA según el formulario y la tarifa de ese artículo. Finaliza.
- Si no existe "DSC", da un error porque no ha podido facturar el concepto "descarga".

Recordamos que estos artículos han de ser creados manualmente, si bien puede hacerse uso de la funcionalidad "Procesos"  $\rightarrow$  "Crear artículo gemelo" para mayor rapidez.

NO es obligatorio crear los artículos referidos a cliente y/o direcciones específicos, es sólo una facilidad que nos permite prefijar precios diferentes para esas combinaciones sin que el operador tenga que hacer nada para tarificar manualmente los portes y/u operaciones de carga/descarga al finalizar portes/órdenes.

#### <span id="page-3-0"></span>**Finalización de porte**

Puede hacerse desde dos sitios:

#### <span id="page-3-1"></span>Pantalla táctil

En el menú "Logística" > "Procesar órdenes".

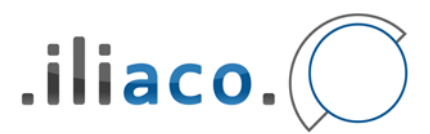

- Seleccionamos previamente el porte correspondiente, en el desplegable (como siempre).
- Nos aseguramos de que el estado del detalle del porte es coherente con la finalización:
	- o Para entradas, todos los palets tienen que estar ubicados (estado "U").
	- o Para salidas, todos los paets tienen que estar expedidos (estado "X").
- En la pestaña "Finalizar *xxx*" (donde *xxx* puede referirse a *entrada* o a *salida*) podemos pulsar el botón "Finaliza porte".
- Atendemos a las advertencias y mensajes en pantalla para comprobar si todo está ok de cara a finalizar el porte. Si a pesar de cualquier posible mensaje, queremos seguir, aceptamos los mensajes y avanzamos hasta el apartado "Confirmación de la finalización de porte" de este manual.

#### <span id="page-4-0"></span>Ventana convencional de gestión de órdenes

En el menú "Logística" > "Órdenes".

- Buscamos / seleccionamos la orden.
- Vamos a la pestaña "Portes, contenedores y palets".
- Seleccionamos el porte a finalizar (ha de estar en estado "A" o "C").
- Vamos al botón [Procesos]  $\rightarrow$  opción [Finalizar porte].
	- o En este momento se comprueba si existen los artículos referidos al porte y/o operación de carga, advirtiendo o lanzando error según sea el caso.
- Atendemos cualquier posible advertencia en pantalla y vamos hasta el punto descrito en el apartado "Confirmación de la finalización de porte" de este manual.

## <span id="page-4-1"></span>Confirmación de la finalización de porte

Tanto desde la aplicación táctil como desde la de escritorio, como paso previo a la finalización de un porte hay que tener en cuenta estos puntos:

- Aparece la ventana en la que es importante confirmar al menos esta información:
	- o Fecha, referencia y almacén relacionados con el porte.
	- o El transportista que realiza el porte y los datos del vehículo.
	- $\circ$  Datos para el albarán a generar, incluyendo el detalle de conceptos a incluir.
- Algunos de estos datos son obligatorios y el sistema podría dar error si no se cumplimentan, como por ejemplo el almacén.
- Si previamente ya se había vinculado el porte a la propia empresa, el concepto por porte se marcará. Si el transportista no está establecido o es otro, aparecerá desmarcado porque se entiende que sólo se facturará por el servicio de carga o descarga (el cual también puede desactivarse si fuera necesario).

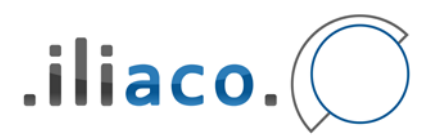

## <span id="page-5-0"></span>Revisión del albarán y preparación de notificaciones

Cada finalización de porte conlleva la generación automática de un albarán de venta. La serie elegida (se muestra antes de generarlo) es la serie actual seleccionada en el sistema (puede preverse su cambio actuando sobre la tecla F3 previamente).

## <span id="page-5-1"></span>Revisión del albarán

El albarán generado permanece abierto, permitiendo agregar / modificar / borrar conceptos, cambiar precios, datos de cabecera, etc.

## <span id="page-5-2"></span>Revisión de la carta de porte / CMR

Se realiza como normalmente (desde el albarán, "Imprimir" → "Carta de porte"), con la salvedad de que algunos datos ya se habrán generado automáticamente por la generación automática que se produce al finalizar el porte.

**IMPORTANTE:** No es necesario imprimir a papel, basta con revisar y grabar la información que queremos vincular al porte.

#### <span id="page-5-3"></span>Notificación al cliente

Requiere:

- Que el cliente tenga establecida una dirección de correo electrónico en sus datos como contacto del sistema.
- Haber procedido a la revisión del albarán y de los datos de la carta de porte / CMR, según se
- Estar en la ventana de albaranes de venta, con el albarán referido al porte a notificar en estado "C" (confirmado). Si no está en este estado, la notificación no podrá generarse (se entiende que sus datos no están en firme).

Una vez cumplidos estos requisitos, vamos a "Procesos"  $\rightarrow$  "Notificar movimiento de mercancía". Este proceso desata lo siguiente.

- Genera un PDF con la carta de porte CMR.
- Genera un PDF con el detalle de porte relacionado.
- Genera un PDF con el albarán de venta.
- Genera una notificación de salida vía correo electrónico y adjunta los documentos anteriores, estableciendo como destinatario el correo del cliente ya referido.

Recordemos que las notificaciones pueden consultarse en el menú "Gestión"  $\rightarrow$ "Notificaciones" y que el estado de su envío en "Gestión"  $\rightarrow$  "Envío de notificaciones".

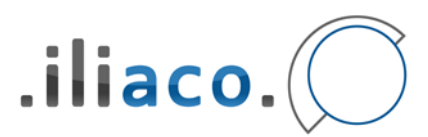

## <span id="page-6-0"></span>Otros procesos relacionados

## <span id="page-6-1"></span>Revertir la finalización de un porte

Basta con eliminar el albarán vinculado (debe estar abierto) y el porte volverá a su estado "C" (confirmado).

**IMPORTANTE:** La eliminación del albarán conlleva también la de su CMR y los posibles datos adicionales consignados para este documento.

#### <span id="page-6-2"></span>Finalización de una orden

Es una acción accesible desde dos puntos:

- Pantalla táctil. En el menú "Logística" > "Procesar órdenes". En la pestana "Finalizar *xxx*" (recordemos que *xxx* = entrada o salida), hay un botón junto al ya mencionado para finalizar portes, rotulado "Finalizar orden". Su funcionamiento es similar al ya descrito para los portes. Sólo se habilita cuando todos los portes están finalizados.
- Ventana convencional. En el menú "Logística" > "Órdenes". Entrando en "Procesos" → Cambiar estado a finalizada.

El único requerimiento es haber finalizado todos sus portes previamente (si no lo están, el sistema no permitirá la finalización de la orden).